# **Add a Residential Sale Listing**

Follow the steps in this guide to add a residential sale listing in dash. *Note: Make sure that the sales associate or team with the listing already exists in dash, so that you can associate them with their listing.*

Fields marked with an asterisk (\*) are mandatory

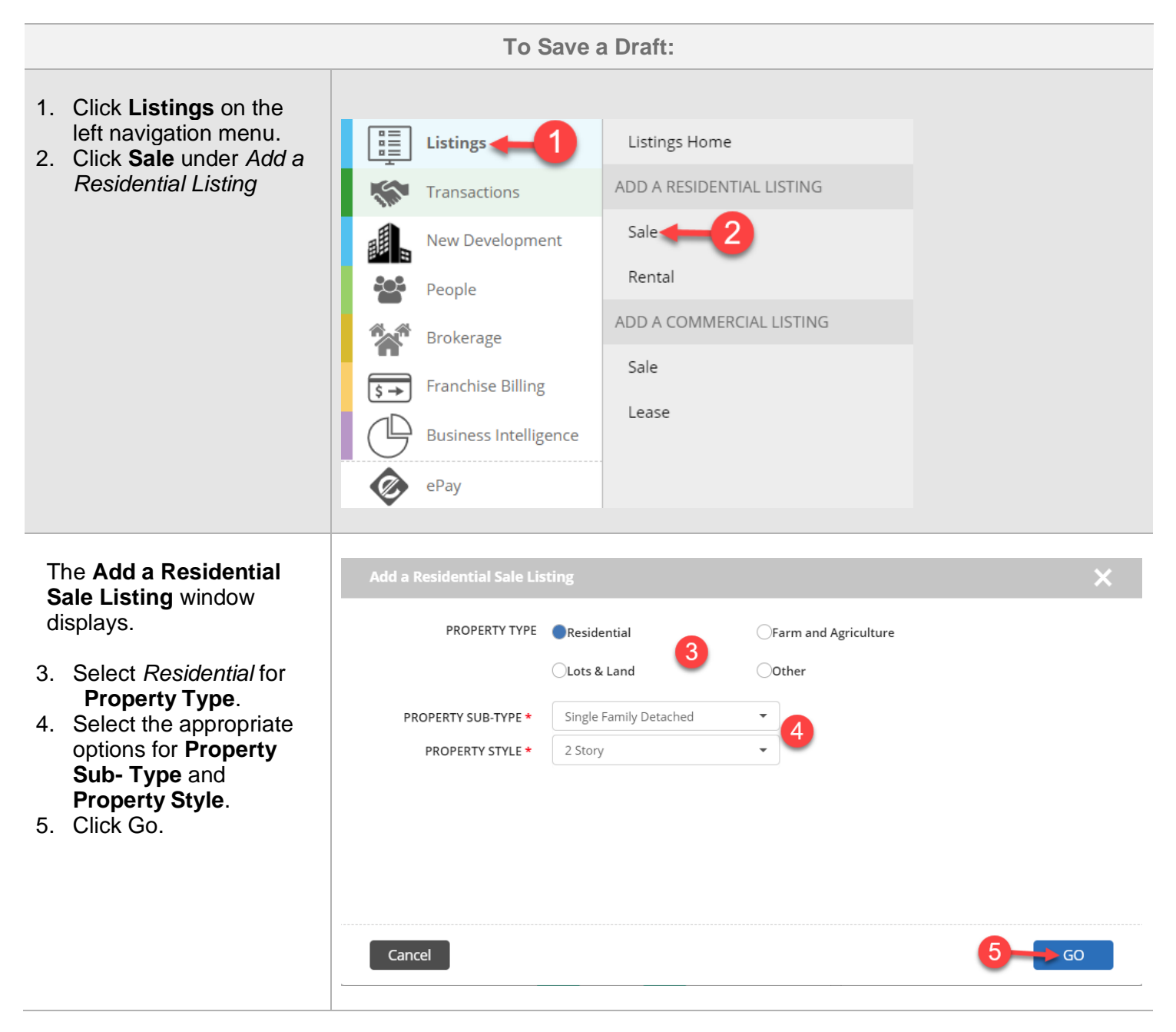

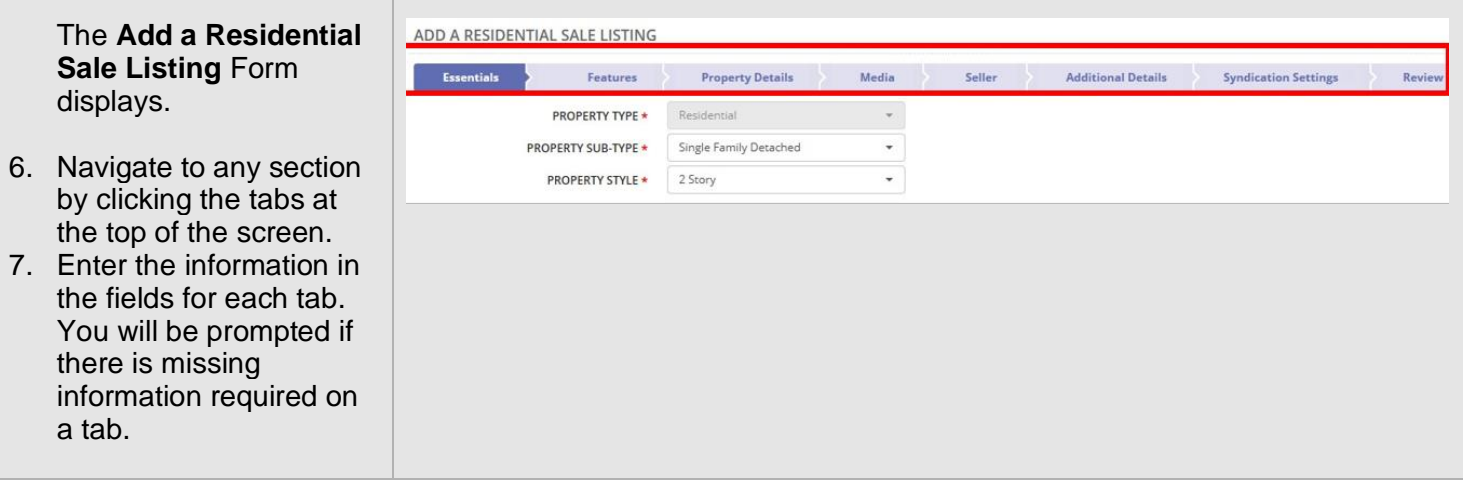

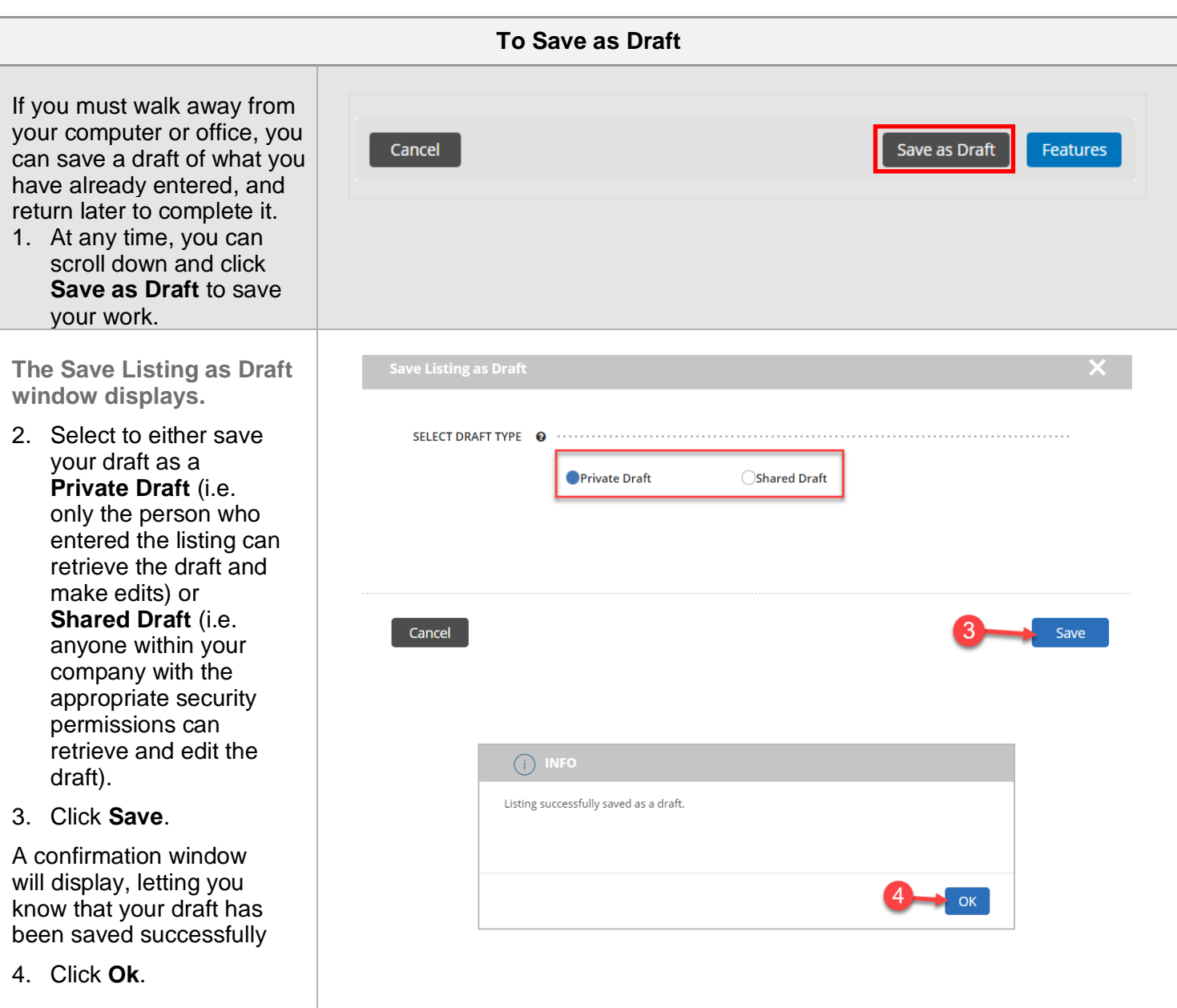

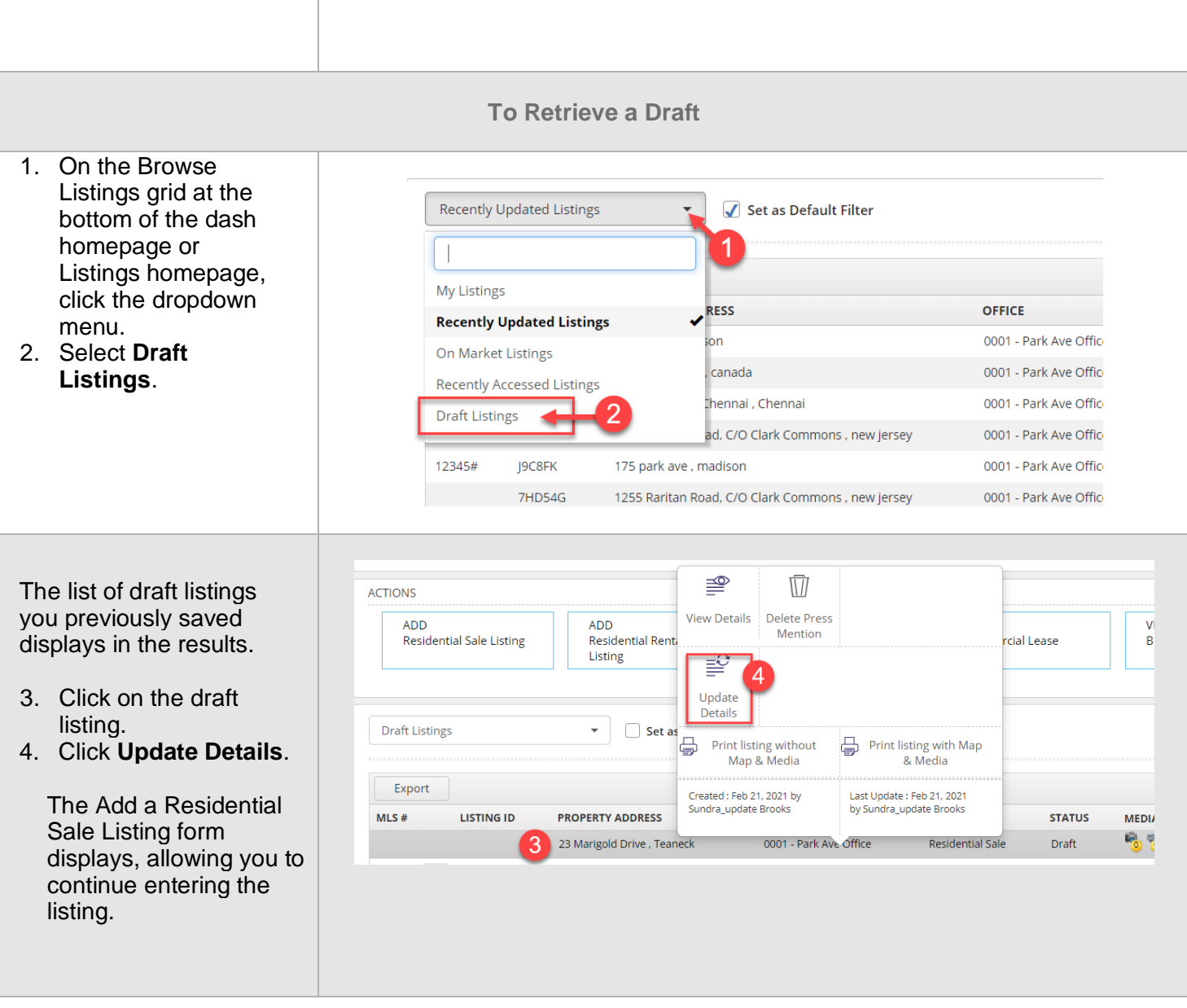

The rest of this guide walks you through each tab of the Add a Residential Sale Listing form.

Remember that all fields marked with an asterisk (\*) are mandatory.

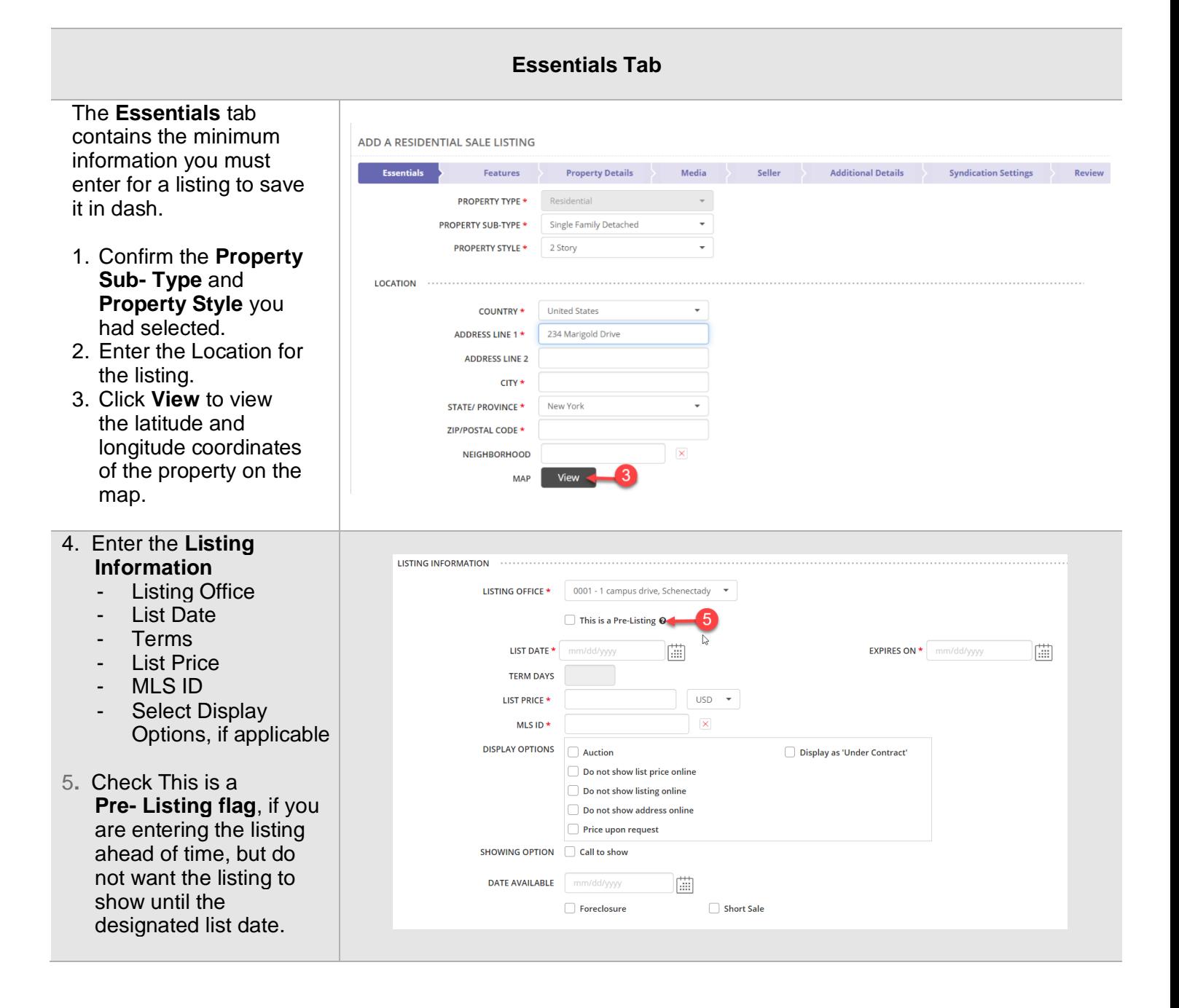

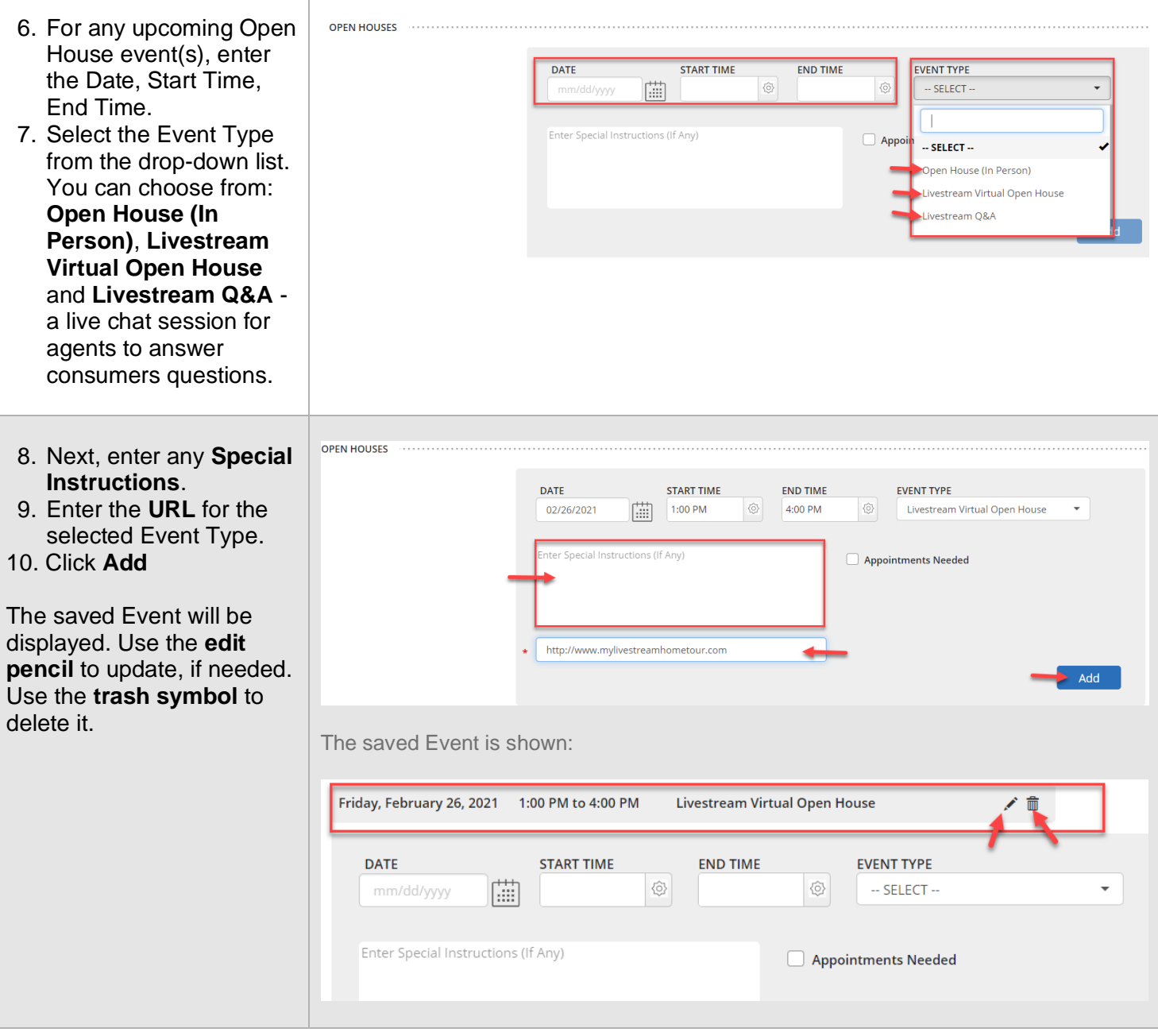

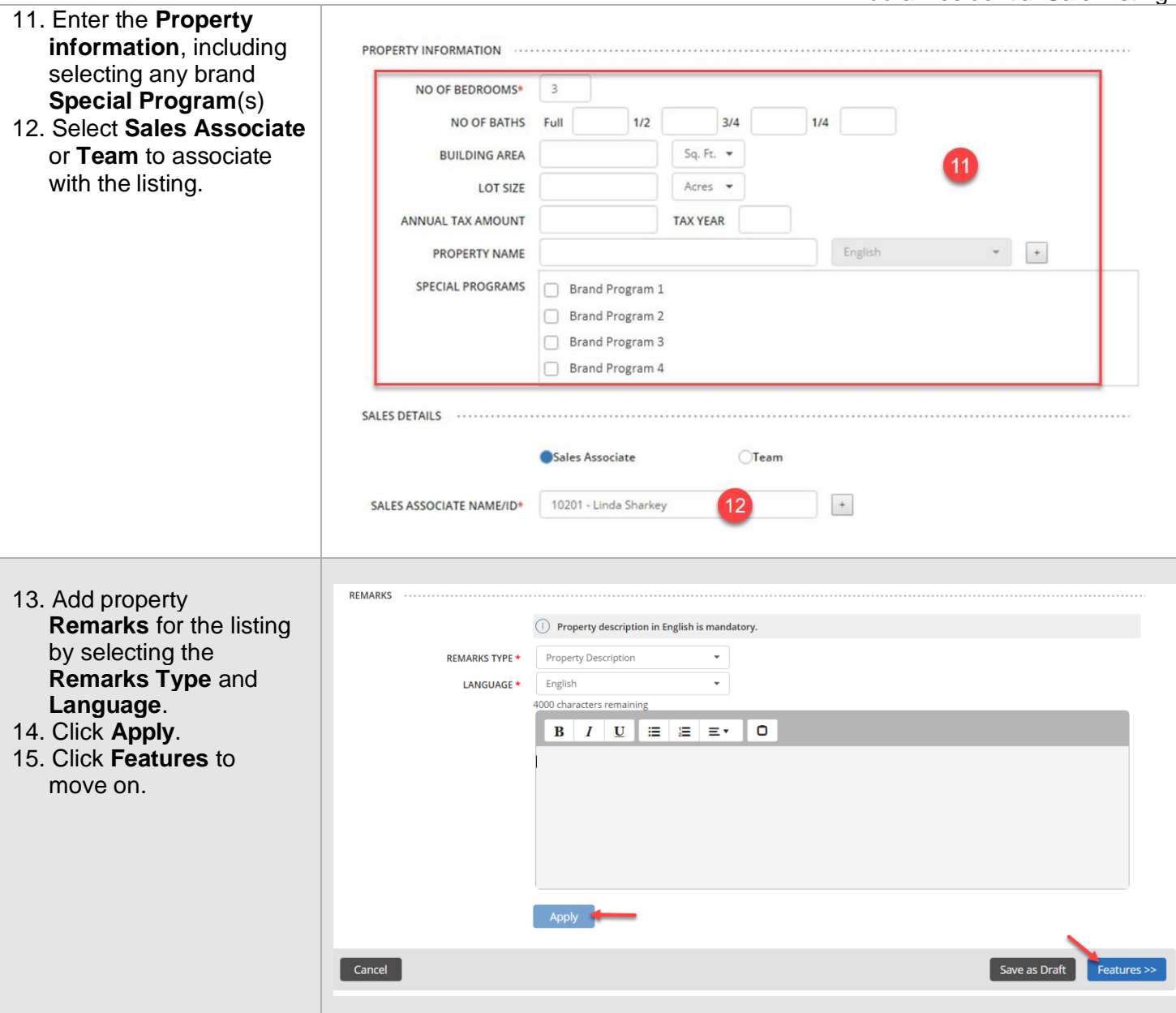

## **The Features Tab**

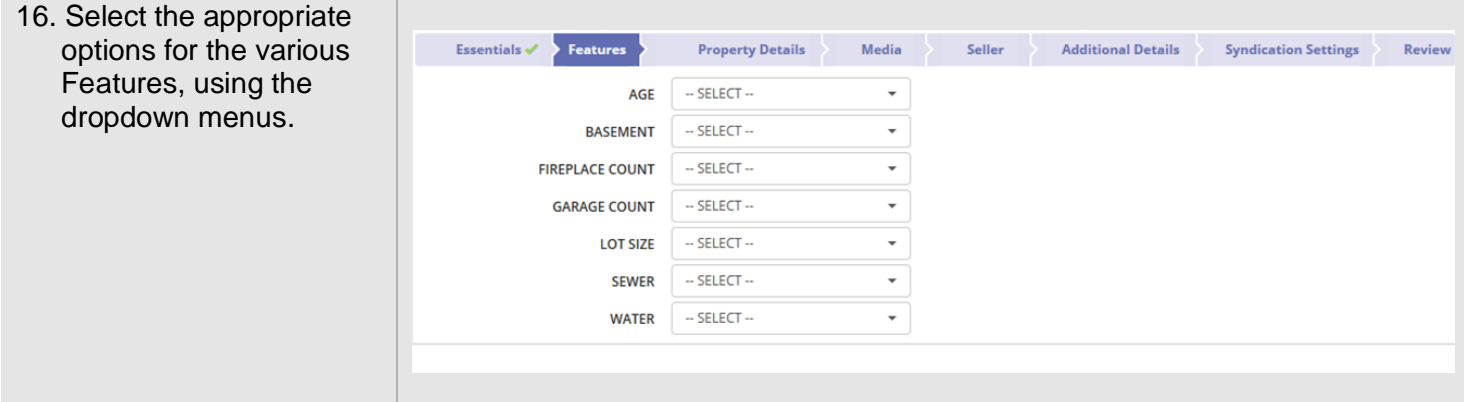

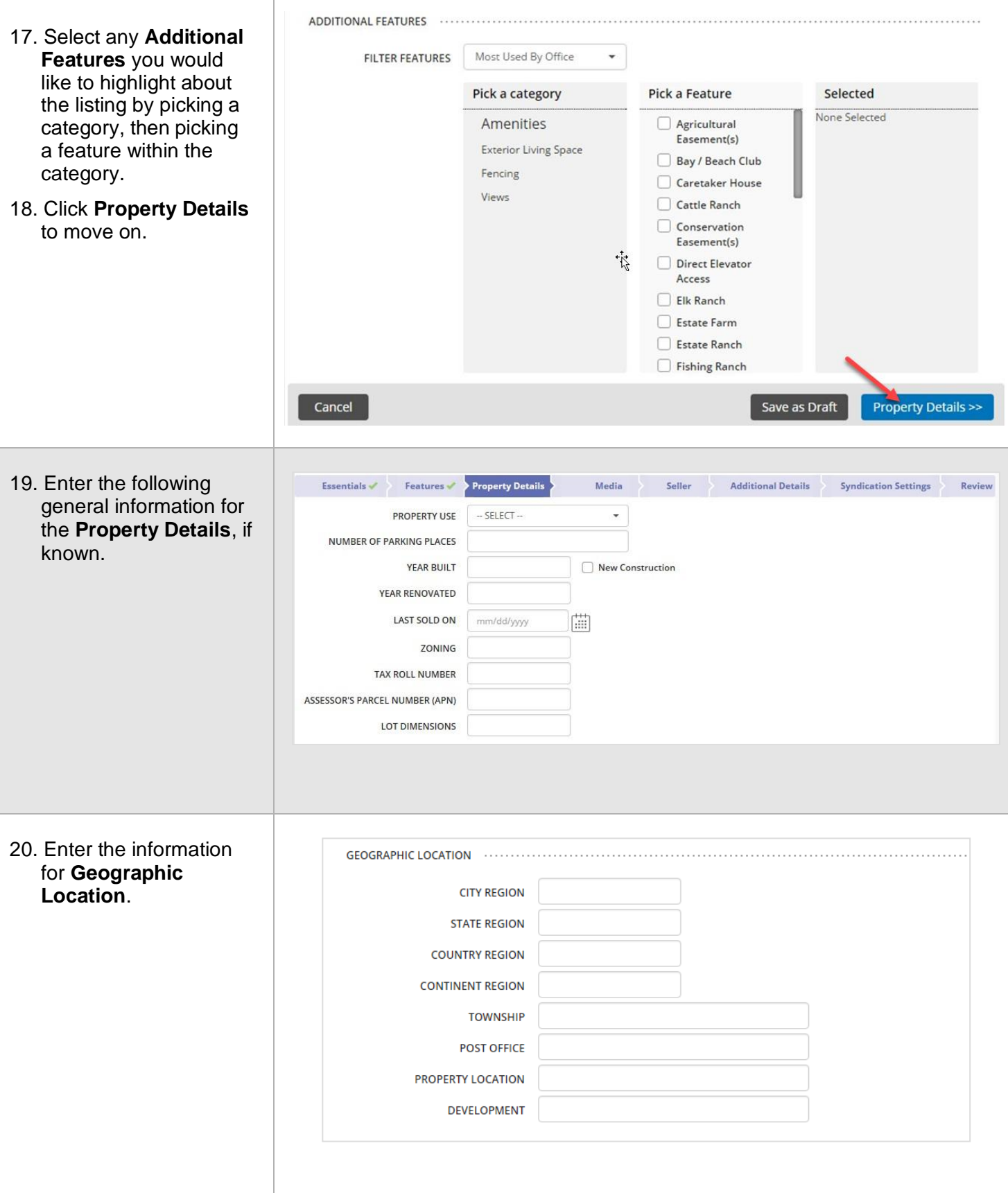

ı

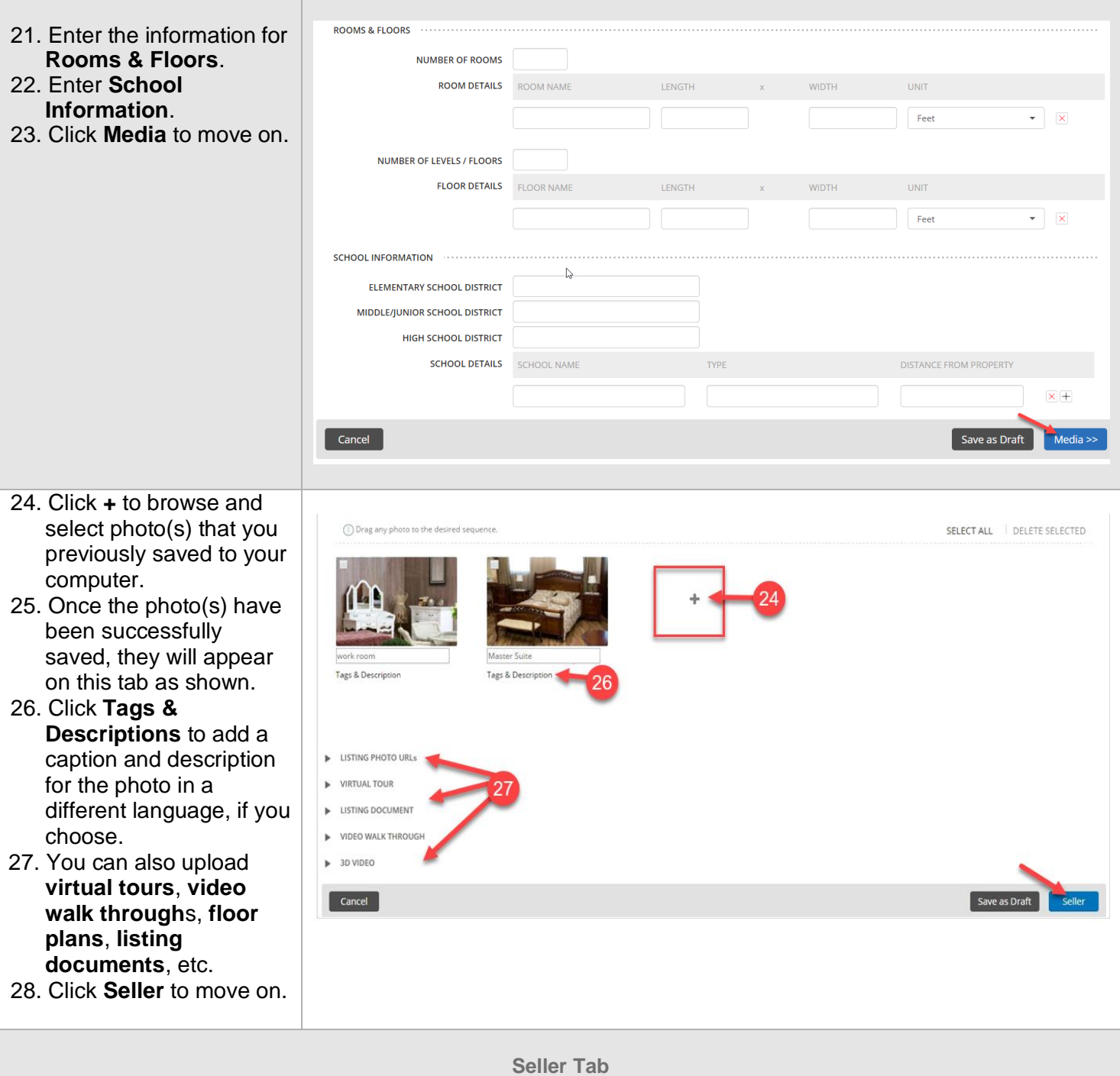

29. Enter the information Essentials  $\checkmark$  Features  $\checkmark$  Property Details  $\checkmark$  Media  $\checkmark$ Seller **Additional Details Syndication Settings** Review for **Seller Source**, SELLER SOURCE - SELECT -- $\overline{\phantom{a}}$ SELLER LEAD Agent **Seller Lead** and  $\bigcap$ office **Seller Details**. SELLER DETAILS 0 30. Click **Additional**   $\sqrt{ }$ TYPE Lise enti-**Details** to move on. Select from existing contact **FIRST NAME** .<br>Sei ect ... **LAST NAME** *Note:* **ENTITY NAME** ADDRESS *While Seller information is*  Use Pro COUNTRY **United States** *not required to save the*  **ADDRESS LINE 1** *listing, this information will*  **ADDRESS LINE 2** *be required, when the listing*   $CITY$ *goes under contract.* **STATE/ PROVINCE**  $\heartsuit$ **ZIP/POSTAL CODE PHONE NUMBER** EMAIL WEBSITE Cancel Save as Draft

#### **Additional Information Tab**

#### The **Additional Details** Essentials  $\checkmark$ Property Details  $\checkmark$ Media  $\checkmark$ Seller  $\checkmark$ **Additional Details Syndication Settings** tab allows you to capture Features  $\checkmark$ Review any additional relevant **CONTACT DETAILS ©** information. CONTACT - SELECT- $\ddot{}$ 31. Enter the Contact - SELECT- $\overline{\phantom{a}}$ CONTACT TYPE **Details** Select from existing contacts  $-$  SELECT  $-$ **FIRST NAME LAST NAME Note: Contact Details** ENTITY NAME (related to the property or **COUNTRY United States** ÷ listing e.g. Homeowners  $\mathbb{R}$ **ADDRESS LINE 1** Association, Developer, **ADDRESS LINE 2** Property Manager) and **CITY Internal Notes** are for STATE/ PROVINCE - SELECT your information only and **ZIP/POSTAL CODE** will not appear on external PHONE NUMBER websites. EMAIL WEBSITE

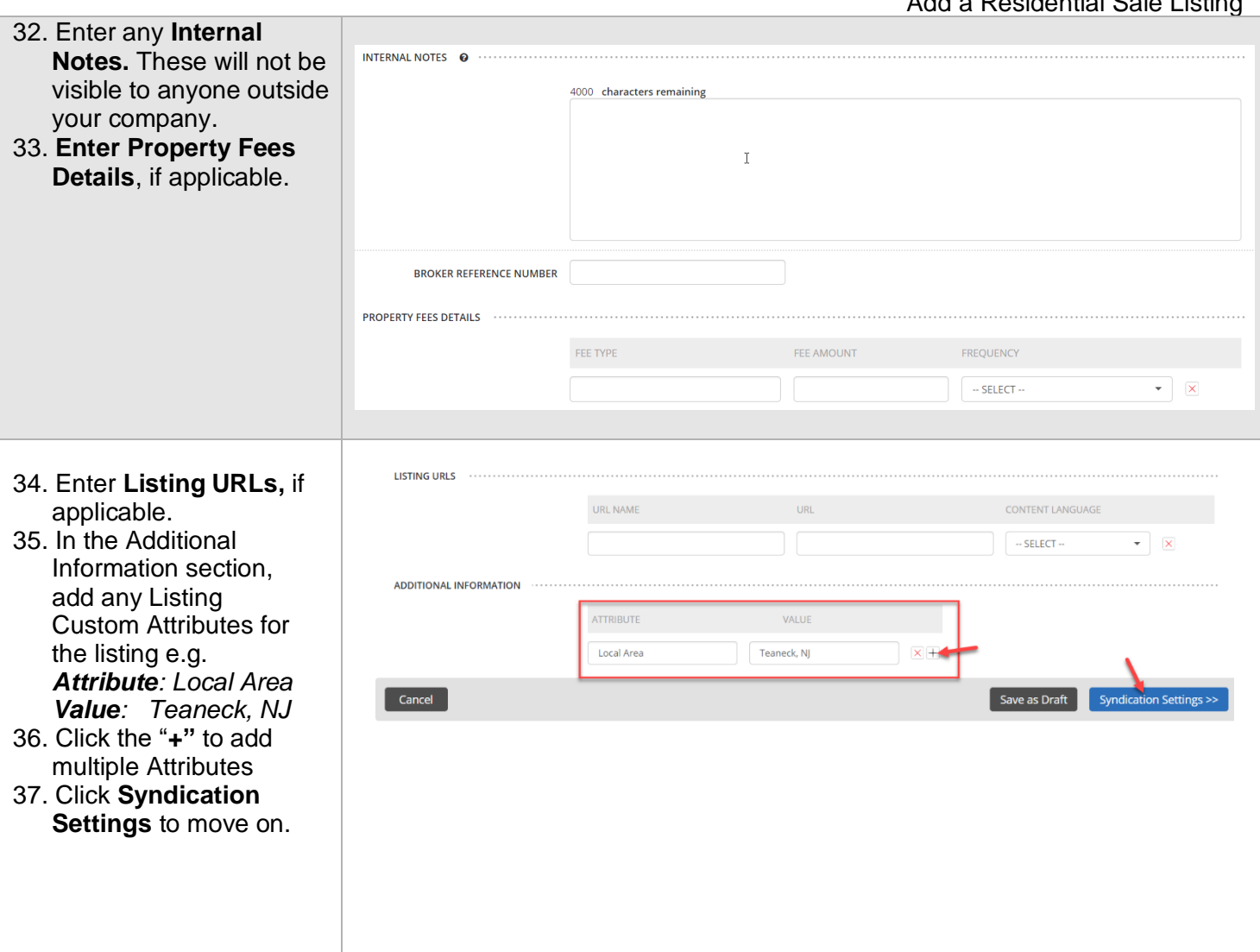

### **The Syndication Tab**

The **Syndication Settings** tab displays the channels (external websites) where this listing is currently being sent. Channels listed with a status of **Required**, have been chosen by the brand manager or office administrator as a location for all listings to be sent. Channels with a status of **Opted In** or **Opted Out** can be adjusted by you for this listing.

38. Click the **Opted In** or **Opted Out** toggle to

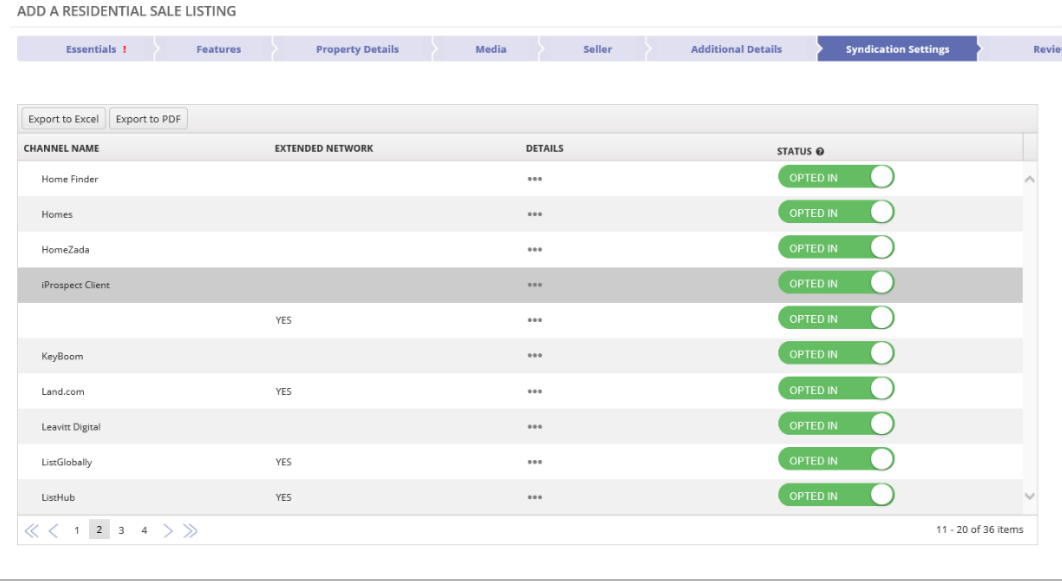

select the appropriate action for this listing.

**Note:** If **Opted In** is displayed with a green toggle, the listing is currently syncing with that site. If **Opted Out** is displayed with a white toggle, the listing is not currently syncing with that site.

39. Click **Review** to move on.

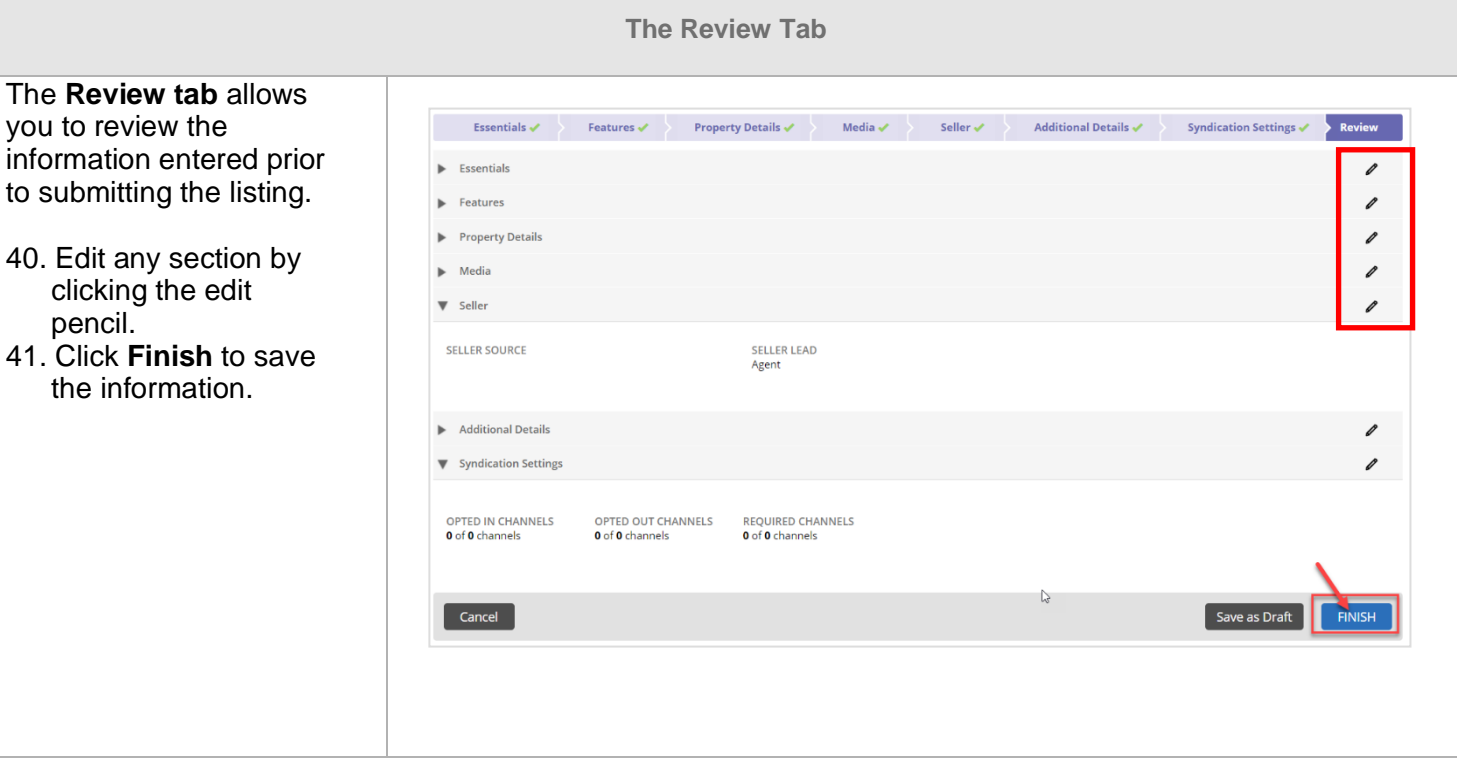

A confirmation displays, ADD A RESIDENTIAL SALE LISTING letting you know that the listing has been successfully saved. The 230 Marigold Drive, Teaneck, New Jersey (Listing ID: EVFN6R) listing will also be assigned a unique **MORE ACTIONS** Listing ID number.Print listing with Map & Media  $\Box$  Print listing without Map & Media **Fig.** Add another Residential Sale Listing **11** Go to Listings Home Page ■ View this Listing